IBM Business Process Manager

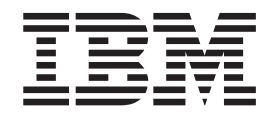

# Guia de Instalação do Complemento do IBM Business Process Manager para Microsoft Office

*Versão 7.5.0*

IBM Business Process Manager

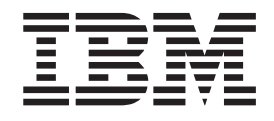

# Guia de Instalação do Complemento do IBM Business Process Manager para Microsoft Office

*Versão 7.5.0*

# <span id="page-4-0"></span>**Manuais PDF e o Centro de Informações**

Os manuais PDF são fornecidos como uma conveniência para impressão e leitura off-line. Para obter as informações mais recentes, consulte o centro de informações on-line.

Como um conjunto, os manuais PDF contêm o mesmo conteúdo que o centro de informações. Alguns links nos manuais de PDF foram padronizados para uso nos centros de informações e podem não funcionar corretamente.

A documentação PDF está disponível dentro de um trimestre após um release principal do centro de informações, tal como a Versão 7.0 ou a Versão 7.5.

A documentação PDF será atualizada com menos freqüência que o centro de informações, mas com mais freqüência do que os Redbooks. Em geral, manuais PDF são atualizados quando mudanças suficientes são acumuladas para o manual.

# **Índice**

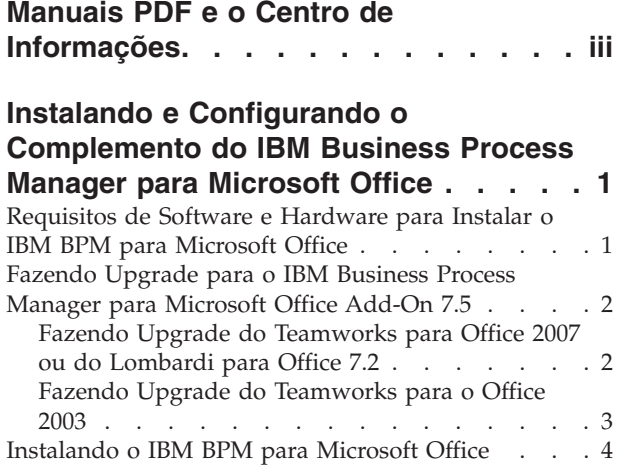

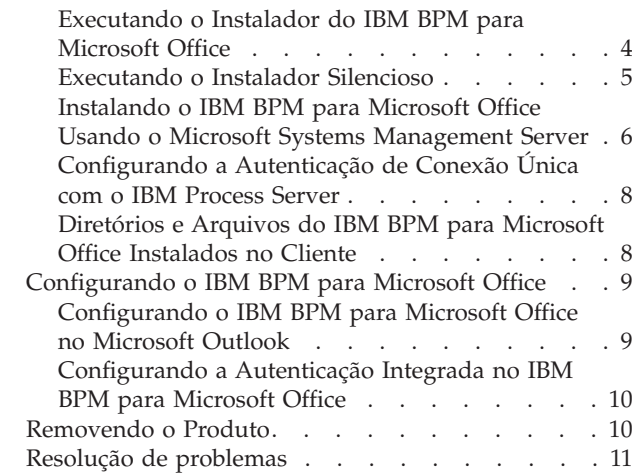

## <span id="page-8-0"></span>**Instalando e Configurando o Complemento do IBM Business Process Manager para Microsoft Office**

O Complemento do IBM Business Process Manager para Microsoft Office é um complemento integrado para Microsoft Outlook no Microsoft Office. Os tópicos de instalação e configuração ajudam a instalar, configurar e solucionar problemas do IBM BPM para Microsoft Office.

### **Requisitos de Software e Hardware para Instalar o IBM BPM para Microsoft Office**

Certifique-se de que o seu sistema atenda aos requisitos de software e hardware antes de instalar o Complemento do IBM Business Process Manager para Microsoft Office.

#### **Requisitos de Software**

A tabela a seguir descreve os requisitos de software para IBM BPM para Microsoft Office. Além dos requisitos de software listados aqui, o IBM® Business Process Manager V7.5 (Standard, Advanced ou Express) é necessário.

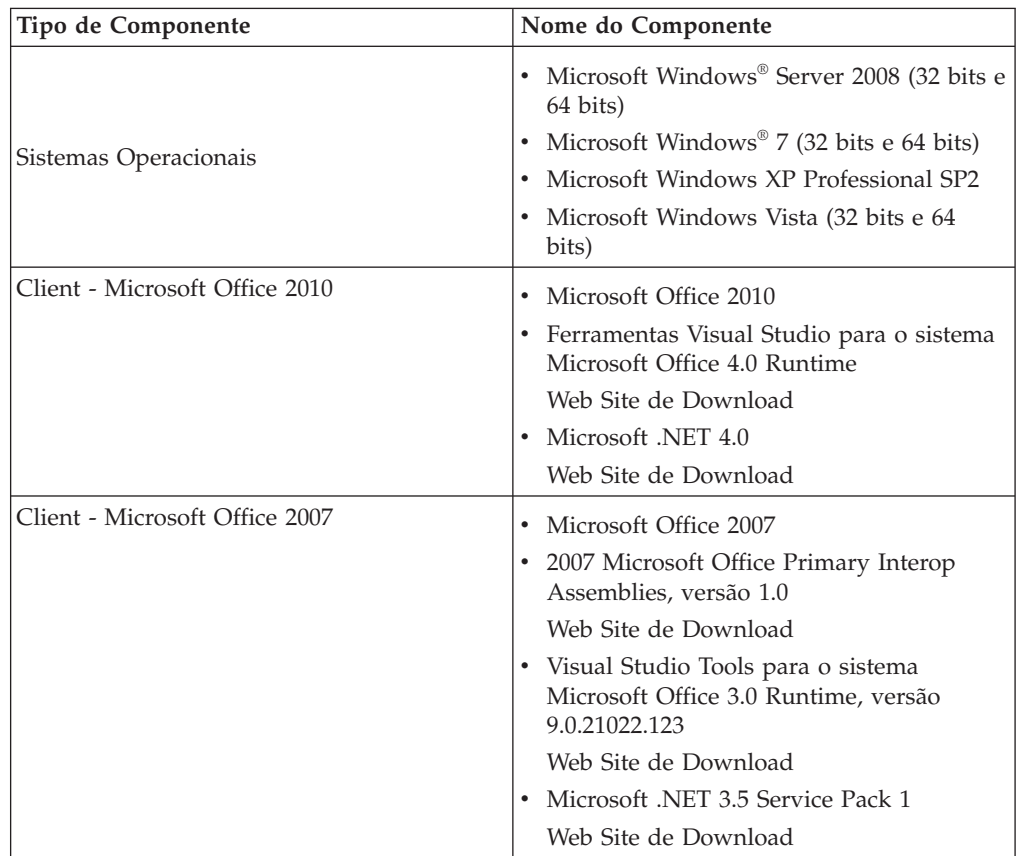

*Tabela 1. Requisitos de Software para Instalar o Complemento do IBM Business Process Manager para Microsoft Office*

#### <span id="page-9-0"></span>**Requisitos de Hardware**

A sugestão de dimensionamento de hardware a seguir é o mínimo de hardware necessário para executar o IBM BPM para Microsoft Office. A equipe IBM Professional Services pode ajudá-lo a dimensionar seu hardware com base em números de usuários, transações e dados mais precisos.

- Processador Intel® Pentium® 4, 2,0 GHz
- v

v

v

512 MB de RAM

Cerca de 250 MB de espaço em disco livre para o aplicativo

### **Fazendo Upgrade para o IBM Business Process Manager para Microsoft Office Add-On 7.5**

Se tiver instalado o Lombardi para Office 2003, Teamworks para Office 2003Teamworks para Office 2007 ou o IBM WebSphere Lombardi Edition para Office 7.2 anteriormente, siga estas instruções para fazer upgrade para o Complemento do IBM Business Process Manager para Microsoft Office.

#### **Fazendo Upgrade do Teamworks para Office 2007 ou do Lombardi para Office 7.2**

É possível fazer upgrade do Teamworks para Office 2007 ou do Lombardi para Office 7.2 no Complemento do IBM Business Process Manager para Microsoft Office.

**Nota:** IBM BPM para Microsoft Office requer o IBM Business Process Manager 7.5 (qualquer edição). O IBM BPM para Microsoft Office não é suportado com o IBM WebSphere Lombardi Edition para Office 7.2.

Se você tiver instalado anteriormente o Teamworks para Office 2007 ou o Lombardi para Office 7.2 e estiver fazendo upgrade para oIBM BPM para Microsoft Office, siga estas etapas de upgrade.

Se você tiver instalado anteriormente o Lombardi para Office 2003, siga as instruções em ["Fazendo Upgrade do Teamworks para o Office 2003" na página 3.](#page-10-0)

- 1. Há dois métodos para upgrade do IBM BPM para Microsoft Office: remoção e instalação interativas ou remoção e instalação silenciosas.
	- v Método de instalação interativa: dê um clique duplo no arquivo do programa instalador IBM-BPM-for-Office-Installer.exe e siga a instrução para desinstalar primeiro uma versão anterior e, em seguida, instale a versão mais recente.
	- v Método de instalação silenciosa:
		- a. Remova o Teamworks para Office 2007 ou o Lombardi para Office 7.2 usando o comando a seguir:
			- msiexec /uninstall IBM-BPM-for-Office-Installer.msi /qn REMOVE=ALL
		- b. Instale o IBM BPM para Microsoft Office usando as instruções fornecidas na seção ["Executando o Instalador Silencioso" na página 5.](#page-12-0)
- 2. Inicie o Microsoft Outlook.

<span id="page-10-0"></span>Se o upgrade for bem-sucedido, um diretório **IBM Business Process Manager** será criado no mesmo nível hierárquico que a pasta Caixa de Correio.

**Nota:** Por padrão, a instalação do IBM BPM para Microsoft Office configura o modo de autenticação como Autenticação Integrada. Se estiver atualizando sua instalação, verifique se a configuração de autenticação está correta em seu cliente do Microsoft Outlook. Para obter informações adicionais, consulte ["Configurando a](#page-17-0) [Autenticação Integrada no IBM BPM para Microsoft Office" na página 10.](#page-17-0)

#### **Fazendo Upgrade do Teamworks para o Office 2003**

<span id="page-10-1"></span>É possível fazer upgrade do Lombardi para o Office 2003 ou do Teamworks para o Office 2003 no Complemento do IBM Business Process Manager para Microsoft Office.

Antes de iniciar o upgrade:

- v Desinstale o Lombardi para Office 2003 ou o Teamworks para Office 2003 antes de fazer upgrade para o Microsoft Office 2007 ou Microsoft Office 2010.
- v Certifique-se de que você tenha a versão correta do IBM Business Process Manager instalada. O IBM BPM para Microsoft Office requer o IBM Business Process Manager V7.5 ou posterior. O IBM BPM para Microsoft Office não é suportado com o IBM WebSphere Lombardi Edition para Complemento do Microsoft Office 7.2 ou de versões anteriores.
- v Assegure que não haja formulários ou tarefas nas pastas **Rascunhos** (se on-line) ou **Caixa de Saída** (se off-line) no Microsoft Outlook 2003 antes de fazer upgrade para o Microsoft Office 2007 ou Office 2010. Você deve enviar quaisquer formulários pendentes antes de executar as etapas de upgrade. A pasta Caixa de Saída off-line não faz parte do IBM BPM para Microsoft Office e, portanto, o conteúdo desta pasta não estará mais acessível após o upgrade.

Se você tiver instalado o Teamworks para Office 2003 anteriormente e estiver fazendo upgrade para o IBM BPM para Microsoft Office V7.5, siga estas instruções de upgrade.

- 1. Desinstale sua versão anterior do produto. Há dois métodos para upgrade do IBM BPM para Microsoft Office: remoção e instalação interativas ou remoção e instalação silenciosas.
	- v Método de instalação interativa:
		- a. Se necessário, faça upgrade Do Microsoft Office 2003 para o Microsoft Office 2007 ou Office 2010 antes de fazer upgrade no IBM BPM para Microsoft Office.

**Nota:** Não desinstale o Microsoft Office 2003 Primary Interop Assemblies (PIA) até que o upgrade do IBM BPM para Microsoft Office esteja concluído.

- b. Certifique-se de que todos os pré-requisitos de software do IBM BPM para Microsoft Office estejam instalados. Para obter informações adicionais, consulte ["Requisitos de Software e Hardware para Instalar o](#page-8-0) [IBM BPM para Microsoft Office" na página 1.](#page-8-0)
- c. Dê um clique duplo no arquivo de programa instalador IBM-BPM-for-Office-Installer.exe.
- d. O programa instalador solicita que você remova quaisquer versões anteriores do produto que ele localiza no cliente. O programa instalador então instala o IBM BPM para Microsoft Office em seu sistema.
- Método de instalação silenciosa:

<span id="page-11-0"></span>a. Remova a versão anterior executando um dos seguintes comandos, dependendo de qual versão está instalada em seu sistema.

Teamworks para Office 2003 2.0 SP1: msiexec /uninstall IBM-BPM-for-Office-Installer.msi /qn REMOVE=ALL Teamworks para Office 2003 2.0:

msiexec /uninstall IBM-BPM-for-Office-Installer.msi /qn REMOVE=ALL

Para Lombardi para Office 2003, a remoção silenciosa usando um comando não é suportada. Em vez disso, clique em **Iniciar** > **Todos os Programas** > **Lombardi para Office** > **Desinstalar Lombardi para Office 2003**. O assistente desinstalador é aberto.

- b. Renomeie o arquivo de configurações do IBM BPM para Microsoft Office. Por exemplo, renomeie C:\Documents and Settings\<user name>\Application Data\Lombardi\settings.xml para C:\Documents and Settings\<user name>\Application Data\Lombardi\settings\_2003.xml. Esta etapa cria uma cópia de backup do arquivo de configurações. As configurações usadas para o Teamworks para Office 2003 não são válidas para o IBM BPM para Microsoft Office.
- c. Instale o IBM BPM para Microsoft Office usando as instruções fornecidas na seção "Executando o Instalador do IBM BPM para Microsoft Office".
- 2. Inicie o Microsoft Outlook.

Se o upgrade for bem-sucedido, um diretório do **IBM BPM para Office** será criado no mesmo nível hierárquico que a pasta Caixa de Correio.

**Nota:** Por padrão, a instalação do IBM BPM para Microsoft Office configura o modo de autenticação como Autenticação Integrada. Se estiver atualizando sua instalação, certifique-se de verificar se a configuração de autenticação está correta em seu cliente Microsoft Outlook. Para obter informações adicionais, consulte ["Configurando o IBM BPM para Microsoft Office no Microsoft Outlook" na página](#page-16-0) [9.](#page-16-0)

#### **Instalando o IBM BPM para Microsoft Office**

Há duas maneiras de instalar o Complemento do IBM Business Process Manager para Microsoft Office. É possível instalar executando o IBM BPM para Microsoft Officeprograma instalador ou usar o Microsoft Systems Management Server (SMS) para implementar para bases de instalação grandes.

Antes de instalar o IBM BPM para Microsoft Office, revise as notas sobre o release para obter importantes informações atualizadas.

#### **Executando o Instalador do IBM BPM para Microsoft Office**

Instale o Complemento do IBM Business Process Manager para Microsoft Office usando o programa instalador.

Antes de instalar o IBM BPM para Microsoft Office, certifique-se de que seu sistema atenda a estes requisitos:

- v O Microsoft Office 2007 ou Microsoft Office 2010 está instalado.
- v Todos os componentes listados no tópico *Requisitos de Software* são instalados.

**Nota:** O instalador do Complemento do IBM Business Process Manager para Microsoft Office não instala os pré-requisitos Office 2007 Primary Interop Assemblies ou VSTO 3.0 Runtime. Você deve instalar esses programas antes de <span id="page-12-0"></span>executar o instalador do IBM BPM para Microsoft Office. Consulte o ["Requisitos](#page-8-0) [de Software e Hardware para Instalar o IBM BPM para Microsoft Office" na](#page-8-0) [página 1.](#page-8-0)

- v Você deve ter privilégios de Administrador ou privilégios de Administrador de Domínio para executar o arquivo IBM-BPM-for-Office-Installer.exe.
- v Opcional: Se você desejar usar SSO (conexão única) para efetuar logon no IBM Business Process Manager, siga as etapas administrativas necessárias para configurar a SSO para seu sistema IBM Business Process Manager antes de instalar o IBM BPM para Microsoft Office.

O IBM Business Process Manager suporta login automático baseado em Kerberos (geralmente referido como conexão única). Esta funcionalidade reduz a sobrecarga da configuração e simplifica o processo de autenticação usando as credenciais do usuário do Windows atual para autenticação no IBM Business Process Manager. O protocolo Kerberos permite que usuários do IBM Business Process Manager efetuem logon automaticamente no IBM Process Portal, no IBM Process Admin Console, no IBM Process Center Console, no IBM BPM para Microsoft Office e no IBM BPM para Microsoft SharePoint. Para obter informações adicionais, consulte ["Configurando a Autenticação de Conexão Única com o IBM Process Server" na](#page-15-0) [página 8.](#page-15-0) Para obter ajuda com a implementação da conexão única para o IBM BPM para Microsoft Office, entre em contato com o suporte ao cliente IBM.

- 1. Para executar o instalador do IBM BPM para Microsoft Office, dê um clique duplo no arquivo IBM-BPM-for-Office-Installer.exe e, em seguida, insira as informações apropriadas respondendo aos prompts.
- 2. O diretório de instalação padrão é C:\Arquivos de Programas\IBM\Business Process Manager para Office\. É possível clicar em **Alterar** para especificar um diretório diferente.
- 3. Clique em **Concluir** para concluir a instalação.

#### **Executando o Instalador Silencioso**

É possível instalar o Complemento do IBM Business Process Manager para Microsoft Office silenciosamente usando um comando.

Antes de executar o instalador silencioso, certifique-se de que seu sistema atenda a estes requisitos:

- v Versões anteriores do produto foram removidas. Para obter informações adicionais, consulte ["Removendo o Produto" na página 10.](#page-17-0) Instruções específicas para remover Teamworks para Office 2003 são fornecidas em *Fazendo Upgrade do Teamworks para Office 2003*, nas [etapas de instalação silenciosa.](#page-10-1)
- v Software do cliente obrigatório está instalado. O programa instalador solicitará o software obrigatório se ele não for localizado no sistema do cliente. Para obter informações adicionais, consulte a seção *Requisitos de Software para o IBM BPM para Microsoft Office*.
- v As permissões de acesso estão corretas. Você deve ter privilégios de Administrador ou privilégios de Administrador de Domínio para executar o arquivo IBM-BPM-for-Office-Installer.msi.
- v Você leu e concorda com o IBM BPM para Microsoft Office e licenças de software do cliente. Para obter informações adicionais, consulte ["Requisitos de](#page-8-0) [Software e Hardware para Instalar o IBM BPM para Microsoft Office" na página](#page-8-0) [1.](#page-8-0)

A partir de uma linha de comandos, siga estas etapas para instalar o IBM BPM para Microsoft Office silenciosamente.

<span id="page-13-0"></span>1. Execute o arquivo IBM-BPM-for-Office-Installer.msi para instalar o IBM BPM para Microsoft Office na rede de clientes. O arquivo IBM-BPM-for-Office-Installer.msi permite que você execute o programa instalador silenciosamente a partir de uma linha de comandos. Você deve incluir o argumento /quiet no comando do instalador para a instalação silenciosa, conforme mostrado no exemplo.

"IBM-BPM-for-Office-Installer.msi" /quiet

Também é possível gerar um arquivo de log de instalação incluindo o parâmetro /L\* e um nome do arquivo no final do comando, conforme mostrado neste exemplo:

"IBM-BPM-for-Office-Installer.msi" /quiet /L\* installLog.txt

2. É possível instalar silenciosamente usando a sintaxe msiexec, conforme mostrado no exemplo.

msiexec /package|"IBM-BPM-for-Office-Installer.msi" /qn /L\* installLog.txt

- 3. Opcional: Configure a instalação silenciosamente. É possível configurar a instalação silenciosamente ou deixar a configuração para cada usuário cliente executar no Microsoft Outlook. Para obter informações adicionais, consulte a seção *Configurando o IBM BPM para Microsoft Office no Microsoft Outlook*. Para configurar a instalação silenciosamente, transmita os argumentos de comando para configurar a instalação do cliente no arquivo MSI. Use os argumentos de comando a seguir para executar a configuração silenciosa:
	- LSWSERVER: Este é o endereço do IBM Process Server. A sintaxe válida para esta propriedade é http://servername:port.
	- LSWUSER: Especifica o nome de usuário do IBM Business Process Manager. Este argumento não é necessário se você estiver usando a autenticação integrada, que é o modo de autenticação padrão.
	- v LSWSAVEDSEARCHES: Este argumento deve incluir uma lista delimitada por vírgula de procuras salvas para sincronizar. Forneça o ID numérico de cada procura salva, por exemplo: 1 para Caixa de Entrada, 2 para Histórico, 3 para Solicitações de Ajuda ou 4 para Alertas.
	- LSWAUTHTYPE: Este argumento especifica o modo de autenticação, que pode ser básica ou integrada. O modo padrão é a autenticação integrada.

Ao executar uma configuração silenciosa, você deve incluir o argumento /quiet no comando MSI, conforme mostrado no exemplo a seguir.

"IBM-BPM-for-Office-Installer.msi" /quiet LSWSERVER=http://myserver:8081 LSWUSER=tw admin LSWSAVE

#### **Instalando o IBM BPM para Microsoft Office Usando o Microsoft Systems Management Server**

É possível instalar o Complemento do IBM Business Process Manager para Microsoft Office usando o Microsoft Systems Management Server (SMS).

Este método de instalação é ideal em ambientes que requerem diversas instalações do IBM BPM para Microsoft Office em uma rede de clientes. As etapas a seguir mostram como configurar SMS para implementação em um grupo de usuários. O exemplo assume que o servidor do site SMS também é o ponto de distribuição e que todos os sistemas do cliente nos quais o IBM BPM para Microsoft Office é instalado são designados a um único servidor do site SMS. Estas etapas ilustram um procedimento de instalação que não requer interação do cliente.

Antes de instalar o IBM BPM para Microsoft Office, certifique-se de que o software do cliente obrigatório esteja instalado. O programa instalador falha e exibe uma mensagem de erro se o software do cliente obrigatório não for localizado durante a instalação. Para obter informações adicionais, consulte ["Requisitos de Software e](#page-8-0) [Hardware para Instalar o IBM BPM para Microsoft Office" na página 1.](#page-8-0)

- 1. Inicie o Console do Administrador do SMS.
- 2. Crie uma coleta do SMS que inclui todos os usuários ou sistemas do cliente nos quais você está instalando o IBM BPM para Microsoft Office. Por exemplo, a coleta pode incluir Todos os Usuários ou Todos os Sistemas Windows XP Professional.
- 3. Ative as páginas iniciais da pasta do IBM Business Process Manager usando uma política de grupo. No Microsoft Office Outlook, a configuração da página inicial está desativada para armazenamentos não padrão. Portanto, por padrão, as visualizações Hoje e Minhas Tarefas do IBM BPM para Microsoft Office são desativadas. Para ativar as visualizações, aplique uma política de grupo seguindo as instruções fornecidas em Resolução: Método 1 no [Artigo de](http://support.microsoft.com/kb/923933) [Conhecimento de Suporte da Microsoft.](http://support.microsoft.com/kb/923933)
- 4. Copie o arquivo IBM-BPM-for-Office-Installer.msi em um diretório local no servidor SMS.
- 5. Crie um Pacote do SMS para a instalação do IBM BPM para Microsoft Office.
	- a. É possível criar um pacote no console do Administrador do SMS, clicando em **Pacotes** e, em seguida, selecionando **Novo** > **Pacote**.
	- b. Na janela Propriedades do Pacote, clique na guia **Geral** e insira os valores do pacote.
	- c. Na guia **Origem de Dados**, selecione **Este pacote contém os arquivos de origem**.
	- d. Em **Diretório de Origem**, clique em **Configurar**.
	- e. Na janela **Configurar Diretório de Origem**, selecione **Unidade Local no Servidor do Site**.
	- f. Navegue para o diretório que contém o arquivo MSI e configure o diretório como o Diretório de Origem para o pacote.
- 6. Inclua um ponto de distribuição no pacote. Por exemplo, o ponto de distribuição pode ser o servidor do site SMS local.
	- a. Edite as Propriedades do Programa para incluir o programa no pacote do SMS.
	- b. Na janela Propriedades do Programa, clique na guia **Geral**, em seguida, insira o comando de instalação apropriado. Por exemplo: "IBM-BPM-for-Office-Installer.msi" /quiet LSWSERVER=http://myserver:8081 LSWUSER=tw admin L
	- c. Inclua os requisitos do programa. Para obter informações adicionais sobre requisitos do programa para IBM BPM para Microsoft Office, consulte ["Requisitos de Software e Hardware para Instalar o IBM BPM para](#page-8-0) [Microsoft Office" na página 1.](#page-8-0)
	- d. Clique na guia **Ambiente**, em seguida, configure o **Modo de Execução** como **Executar com direitos administrativos**. Certifique-se de que a opção **Permitir que os usuários interajam com este programa** não esteja selecionada.
	- e. Clique na guia **Avançado**, em seguida, selecione **Executar uma vez para o computador**.
- 7. Distribua o software do IBM BPM para Microsoft Office aos sistemas do cliente.
	- a. Clique com o botão direito do mouse no nome de coleção que você criou anteriormente. Esta coleção deve incluir todos os usuários ou sistemas do cliente nos quais você deseja instalar o IBM BPM para Microsoft Office.
	- b. Clique em **Todas as Tarefas** > **Distribuir Software para Clientes**.
	- c. Selecione seu **Pacote**.
- <span id="page-15-0"></span>d. Selecione seu **Ponto de Distribuição**.
- e. Selecione seu **Programa**.
- f. Selecione **Criar uma Nova Propaganda** e configure o planejamento da propaganda.
- g. Selecione **Designar o Programa** e configure o tempo de designação.
- 8. No sistema do cliente, quando o tempo de designação chegar, a instalação do IBM BPM para Microsoft Office será ativada.
	- a. Uma mensagem é exibida com o seguinte texto:

Programa Designado Prestes a executar Um programa designado será executado em 5 minutos Dê um

b. É possível ver informações detalhadas sobre a instalação dando um clique duplo na mensagem. Por exemplo:

Program Countdown Status <name of the installation package> This program will begin running i

- c. Quando a contagem terminar, a instalação será iniciada.
- d. Quando a instalação for concluída, reinicie o Microsoft Outlook.

#### **Configurando a Autenticação de Conexão Única com o IBM Process Server**

Para ativar o Complemento do IBM Business Process Manager para Microsoft Office para se comunicar com o IBM Business Process Manager usando conexão única (SSO), você deve configurar o IBM Process Server para aceitar as credenciais de logon de texto simples a partir do IBM BPM para Microsoft Office.

1. Abra o arquivo [IBM\_BPM\_home]\lombardi\process-center\config\ 100Custom.xml e, em seguida, inclua o seguinte bloco de códigos no elemento <properties>:

<properties> . . . <authoring-environment merge="mergeChildren"> <add-redirect-url-credentials me

- 2. Salve as alterações.
- 3. Reinicie o IBM Process Server.

#### **Diretórios e Arquivos do IBM BPM para Microsoft Office Instalados no Cliente**

Quando você instala o Complemento do IBM Business Process Manager para Microsoft Office, uma pasta do IBM BPM para Microsoft Office é criada como uma pasta de mesmo nível para a pasta Caixa de Correio no Microsoft Outlook. Esta pasta contém suas tarefas e procuras salvas do IBM BPM para Microsoft Office.

Além disso, um diretório contendo informações do IBM Business Process Manager é salvo localmente para visualização off-line no sistema do cliente. Este diretório inclui o arquivo TfoData.pst, que é necessário para o IBM BPM para Microsoft Office executar corretamente.

O local do diretório do IBM BPM para Microsoft Office é:

- C:\Documents and Settings\[user name]\Application Data\Lombardi\Office\ on Microsoft Windows® XP Professional.
- C:\Users\[user\_name]\AppData\Roaming\Lombardi\Office\ on Microsoft Windows Vista and Microsoft Windows 7.

O arquivo TfoData.pst do IBM BPM para Microsoft Office é diferente de seu arquivo PST de e-mail pessoal e ele reside em um local diferente no sistema de arquivos. Somente os dados do IBM BPM para Microsoft Office são incluídos no arquivo TfoData.pst, portanto, o arquivo não afeta suas configurações de e-mail pessoal.

#### <span id="page-16-0"></span>**Configurando o IBM BPM para Microsoft Office**

Após ter instalado com sucesso o IBM BPM para Microsoft Office, configure o Microsoft® Outlook e o IBM BPM para Microsoft Office.

#### **Configurando o IBM BPM para Microsoft Office no Microsoft Outlook**

Depois de ter instalado com êxito o Complemento do IBM Business Process Manager para Microsoft Office, quando você iniciar o Microsoft Outlook pela primeira vez, deverá configurar o Microsoft Outlook para que o IBM BPM para Microsoft Office possa executar adequadamente.

- 1. Inicie o Microsoft Outlook.
- 2. Quando solicitado, aceite o certificado para concluir a instalação do IBM BPM para Microsoft Office.
- 3. Na janela Configurar Servidor, selecione o modo de Autenticação. É possível selecionar a autenticação **Básica** ou **Integrada**. A autenticação integrada é o modo de autenticação padrão.
- 4. Digite o endereço do servidor, incluindo a porta na qual o IBM Process Server é executado.
- 5. >Se estiver usando o modo de autenticação básica, insira seu nome de usuário e sua senha. É possível testar sua conexão com o servidor clicando em **Teste**. Se a conexão for bem-sucedida, uma mensagem Teste Aprovado será exibida na janela Configurar Servidor.

**Nota:** Os campos **Nome do Usuário** e **Senha** são desativados quando o modo de autenticação integrada é selecionado. Para obter informações adicionais sobre modo de autenticação integrado, consulte ["Configurando a Autenticação](#page-17-0) [Integrada no IBM BPM para Microsoft Office" na página 10.](#page-17-0) É possível alterar o modo de autenticação usando a janela Configurar Servidor. Clique em **Arquivo** > **Opções** > **Suplementos** > **Opções de Suplemento**, em seguida, clique na guia **IBM Business Process Manager**.

- 6. Configure as opções de procuras salvas do IBM BPM para Microsoft Office.
	- a. Na janela Configurar Servidor, clique em **Procuras Salvas**.

É possível visualizar itens da Caixa de Entrada, Alertas, Histórico e Solicitações de Ajuda usando as procuras salvas padrão. Para alterar as procuras salvas que são exibidas no Microsoft Outlook, clique para selecionar as procuras adicionais ou para limpar as procuras padrão. Os resultados de procuras salvas são exibidos na página Minhas Tarefas.

b. Para ativar a sincronização de tarefa, clique nas opções na Sincronização de Tarefa de Procura Salva.

Após ter estabelecido uma conexão com o IBM Process Server, em um ambiente de tempo de execução, será possível sincronizar tarefas de procura salvas clicando em **Sincronizar** na barra de ferramentas do IBM Business Process Manager no Microsoft Outlook. Se a opção **Botão da barra de ferramentas sincroniza tarefas** for selecionada, o Microsoft Outlook fará download de suas tarefas quando você clicar em **Sincronizar**. Quando a opção **Planejar uma sincronização automática a cada X minutos** for selecionada, o Microsoft Outlook fará download de suas tarefas no intervalo de pesquisa especificado. O intervalo é especificado em minutos.

7. Clique em **OK** quando tiver concluído as mudanças na configuração.

- <span id="page-17-0"></span>8. Após ter estabelecido uma conexão com o IBM Process Server especificado no ambiente de tempo de execução, sincronize os dados clicando em **Sincronizar** na barra de ferramentas do IBM Business Process Manager.
- 9. Clique em **IBM Business Process Manager** na barra de ferramentas. A página Hoje doIBM BPM para Microsoft Office é aberta, exibindo as informações mais recentes sobre seus processos.

Se desejar alterar as definições de configuração após executar o Microsoft Outlook, clique em **Ferramentas** > **Opções** e, em seguida, clique na guia IBM BPM para Microsoft Office.

#### **Configurando a Autenticação Integrada no IBM BPM para Microsoft Office**

A autenticação integrada entre o Microsoft® Windows® e o Complemento do IBM Business Process Manager para Microsoft Office permite que você acesse o cliente do IBM BPM para Microsoft Office de maneira mais eficiente.

O IBM Business Process Manager suporta logon automático baseado em Kerberos. Esse modo de autenticação também é referido como conexão única (SSO). Esta funcionalidade reduz a sobrecarga da configuração e simplifica o processo de autenticação usando as credenciais do usuário do Windows atual para autenticação no IBM Business Process Manager. O protocolo Kerberos permite que os usuários do IBM Business Process Manager efetuem logon automaticamente no IBM Process Portal Console, no IBM Process Admin Console, no IBM BPM para Microsoft Office e no IBM BPM para Microsoft SharePoint.

Quando a conexão única é implementada, você não precisa mais configurar um nome de usuário e uma senha no IBM BPM para Microsoft Office. Em vez disso, o IBM BPM para Microsoft Office é autenticado usando suas credenciais do Windows. O IBM BPM para Microsoft Office suporta autenticação integrada por padrão.

Para alterar a configuração de autenticação, siga estas etapas.

- 1. No Microsoft Outlook, clique em **Ferramentas** > **Opções** > **Suplementos** > **Opções de Suplemento**.
- 2. Na janela **Opções**, clique na guia **IBM BPM para Microsoft Office**.
- 3. Selecione **Integrado** ou **Básico** no menu Autenticação.

Para obter ajuda na implementação da conexão única para o IBM BPM para Microsoft Office, entre em contato com o suporte ao cliente da IBM.

#### **Removendo o Produto**

Para remover o Complemento do IBM Business Process Manager para Microsoft Office de seu sistema, execute o programa desinstalador do IBM BPM para Microsoft Office, em seguida, siga as instruções fornecidas pelo programa. Também é possível desinstalar silenciosamente usando um comando.

Um atalho para o programa de desinstalação é fornecido no menu Iniciar Programas do Windows®. Clique em **Iniciar** > **Todos os Programas** > **IBM BPM para Microsoft Office Add-on** > **Desinstalar o IBM BPM para Microsoft Office**.

Para desinstalar silenciosamente, execute o seguinte comando: msiexec /uninstall "IBM-BPM-for-Office-Installer.msi" /qn REMOVE=ALL

#### <span id="page-18-0"></span>**Resolução de problemas**

Revise os problemas de resolução de problemas para diagnosticar e corrigir problemas comuns.

Como a configuração de seu ambiente específico pode diferir da configuração padrão, você poderá ver alguns dos problemas comuns a seguir quando estiver instalando ou atualizando o produto. Certifique-se de também procurar itens de notas sobre o release no portal de suporte do IBM Business Process Manager para obter informações atualizadas.

#### **Configurando o Local do Arquivo tfo.log**

Um arquivo de log contendo informações sobre a operação de instalação e de aplicativo é útil para resolução de problemas. Para ativar o IBM BPM para Microsoft Office para criar o arquivo de log tfo.log, você deve editar o arquivo logconfig.xml e inserir um caminho de diretório válido como o valor da propriedade <file>. Por exemplo:

<file value="c:\tfo.log"/>

O programa instalador do IBM BPM para Microsoft Office cria o arquivo de configuração de log logconfig.xml no seguinte local:

C:\Documents and Settings\Administrator\Application Data\IBM\Business Process Manager Office\ para Microsoft® Windows® XP Professional.

C:\Users\<user\_name>\AppData\Roaming\IBM\Business Process Manager for Office\ para Microsoft Vista, Microsoft Windows® 7 e Microsoft Windows 2008.

#### **Salvar Itens da Caixa de Entrada no Disco Não Funciona no IBM BPM para Microsoft Office**

No Microsoft Outlook, é possível salvar uma mensagem no disco (por exemplo, arrastando-a para a área de trabalho) e, em seguida, visualizar a mensagem off-line como uma mensagem totalmente funcional do Outlook em outros aplicativos do Microsoft Office. Embora o IBM BPM para Microsoft Office pareça fornecer a mesma função para itens de tarefa na Caixa de Entrada do IBM Business Process Manager, o item \*.msg salvo não funciona porque a função de visualização off-line não é suportada no IBM BPM para Microsoft Office.

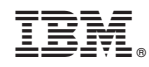

Impresso no Brasil